## **Inhalts-Abschnitt: Bild hinzufügen / ersetzen**

Hier am Beispiel im Formular Inhalts-Abschnitt gezeigt, es geht **genauso in anderen Formularen**.

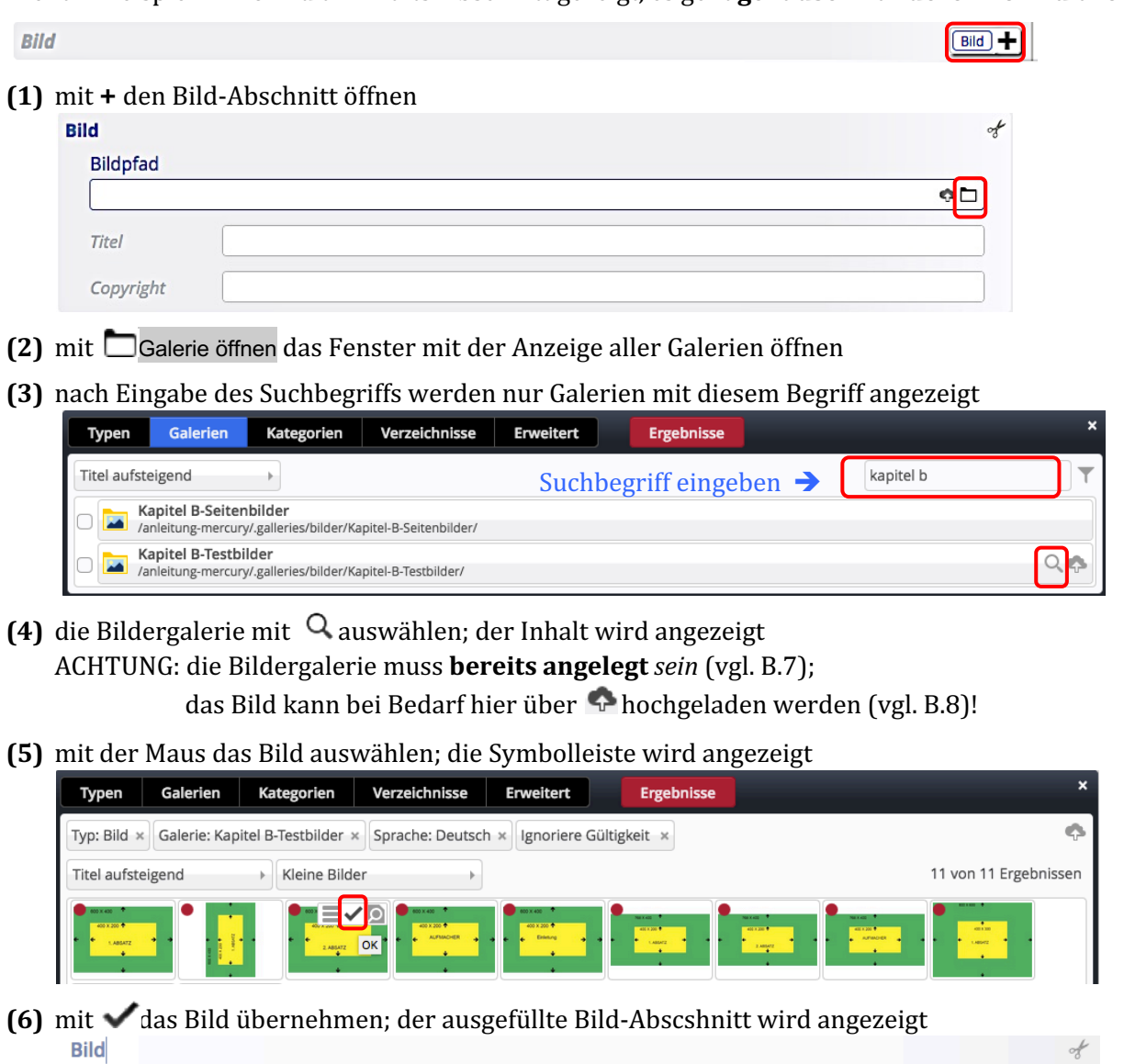

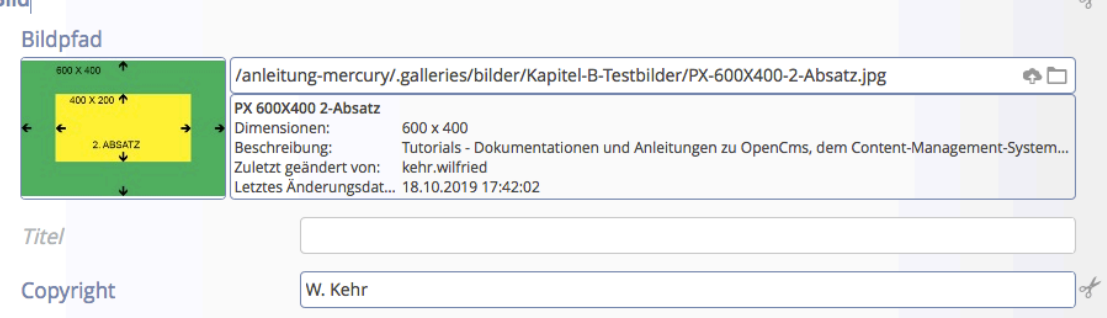

- **(7)** bei Bedarf die Copyright-Information bearbeiten
- **(8)** mit  $\begin{bmatrix} \bullet \\ \bullet \end{bmatrix}$  das Formular speichern und schließen!

Ob und wie das Bild angezeigt wird, regeln Angaben in den **Element-Einstellungen** (vgl. C.5).

Format-Änderungen bzw. Ausschnitte können durch erneutes Aufrufen des Formulars und des Bildpfads durchgeführt werden (vgl. B.9/B.10)

Tipp: Der schnellste Weg, das Bild durch ein anderes zu ersetzen geht über Löschen des bestehenden Bild-Abschnitts mit der Schere  $\mathcal T$  und dann wieder öffnen!